#### 演習環境の準備

演習はご自身のPC(Windows10,11、Mac OS)でおこなっていただきます。

- ◆マシンを使った演習では、ご自身のPC(Windows10,11 または Mac OS)から、<br>- <sup>微社で捍供するクラウド上の仮想マミご/Windowsソニアクセフレていただきます</sup> 弊社で提供するクラウド上の仮想マシン(Windows)にアクセスしていただきます。
- ◆研修に参加する前に、次のページより掲載されているクラウド上の仮想マシンへ<br>- の控結テフトをおこかってください の接続テストをおこなってください。

◆仮想マシンに接続できるネットワーク環境、及びPCをご用意ください。<br>-

仮想マシンに接続するためには、 \*.nmplab.com への HTTPS通信が許可されている必要があります。<br>-

◆電子テキスト(PDF)と演習画面の両方を同時に表示できるように、デュアル<br>- ディフプレイキたけ2台のPCの環境をお勧めします ディスプレイまたは2台のPCの環境をお勧めします。

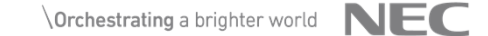

#### Windows 10,11での接続確認手順 1/3 ※Macでの接続テストの手順はP5以降にあります

ご利用のPCとネットワーク環境でリモートデスクトップ接続が可能かを事前に確認するには、以下の操作をおこなってください。

1. 任意のブラウザーで、以下のURLを入力し、ファイルをダウンロードします。

https://nmptrainingdata.blob.core.windows.net/rdgwtest/rdgwwindows1.rdp※「http」ではなく「https」です。また、URLはすべて小文字で入力してください。

2. ダウンロードしたファイルをダブルクリ<u>ックして実行します</u>。

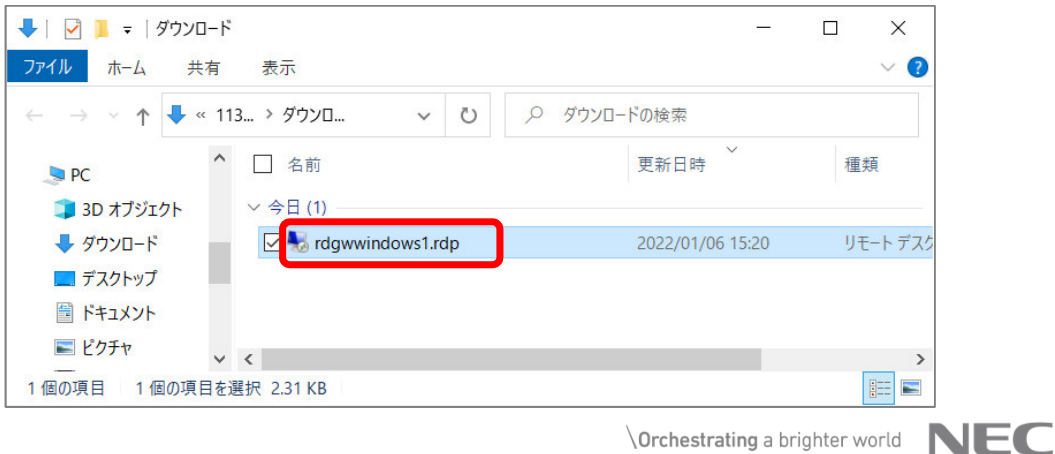

### Windows 10,11での接続確認手順 2/3 ※Macでの接続テストの手順はP5以降にあります

#### 3. [リモート デスクトップ接続] ダイアログで<br>「接結1 ボタンをクロックします [接続] ボタンをクリックします。

4. パスワードとして「Hd76!jTR8\$92」を指定し、[OK] ボタンとクリックします。

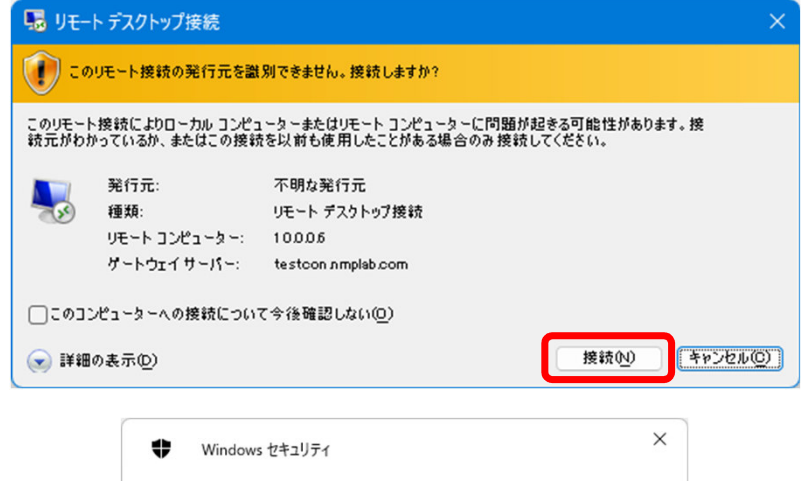

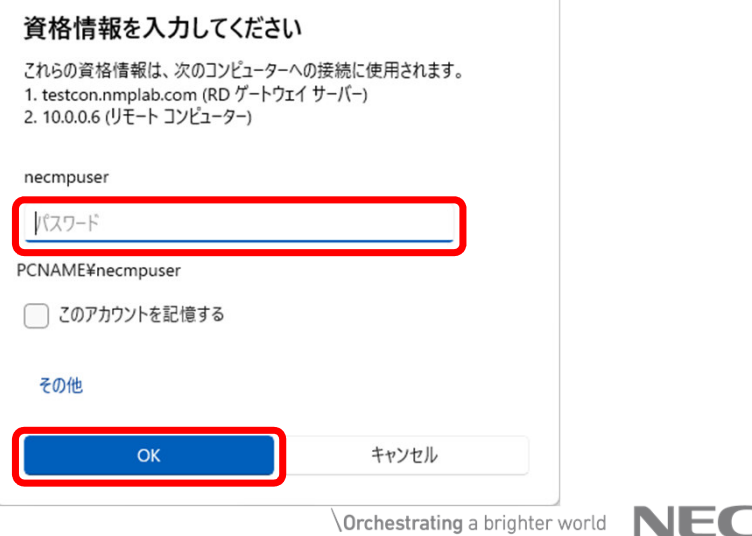

# Windows 10,11での接続確認手順 3/3 ※Macでの接続テストの手順はP5以降にあります

#### 5. [リモート デスクトップ接続] ダイアログで<br>- 「はい] ボタンをクロックにます [はい] ボタンをクリックします。

6. 接続テスト用のサーバーに一時的に接続されれば、接続テストは成功です。その後、自動的に切断されます。

接続できなかった場合、 P8〜「接続できない場合の主な原因と対処方法」を、ご参照ください。

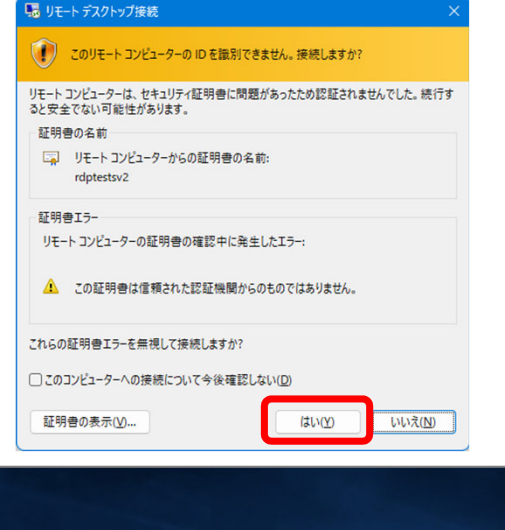

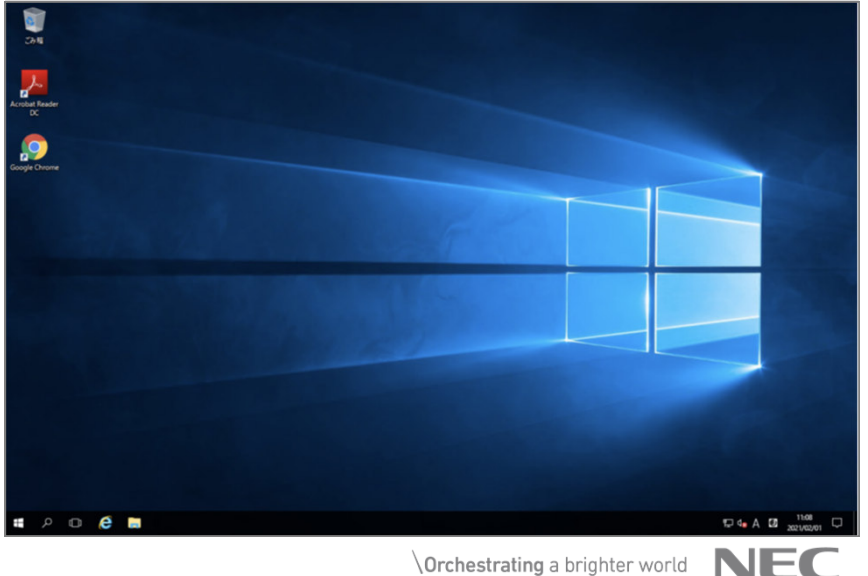

4© NEC Business Intelligence, Ltd. 2024

## Mac環境 Microsoft Remote Desktop手順 1/3

Mac PCでMicrosoft Remote Desktopを使用した接続確認の方法です。※あらかじめ Microsoft Remote Desktopをインストールしておいてください。

- 1. 任意のブラウザーで、以下のURLを入力し、ファイルをダウンロードします。 https://nmptrainingdata.blob.core.windows.net/rdgwtest/rdptestmac1.rdp※「http」ではなく「https」です。また、URLはすべて小文字で入力してください。
- 2. ダウンロードしたファイルをダブルクリックして実<u>行します</u>。

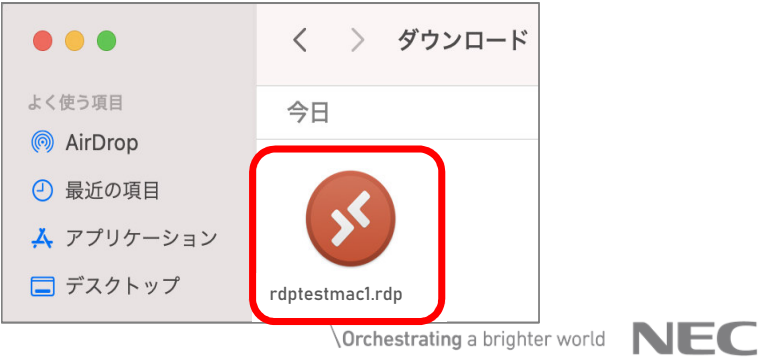

## Mac環境 Microsoft Remote Desktop手順 2/3

#### 3. テストサーバーへの接続が開始されます。

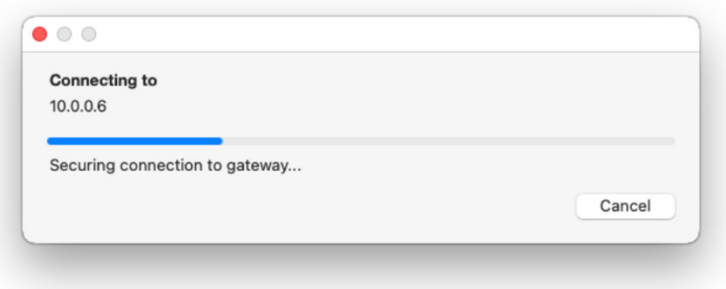

4. 「Hd76!jTR8\$92」を指定し、[Continue] ボタンをクリックします。

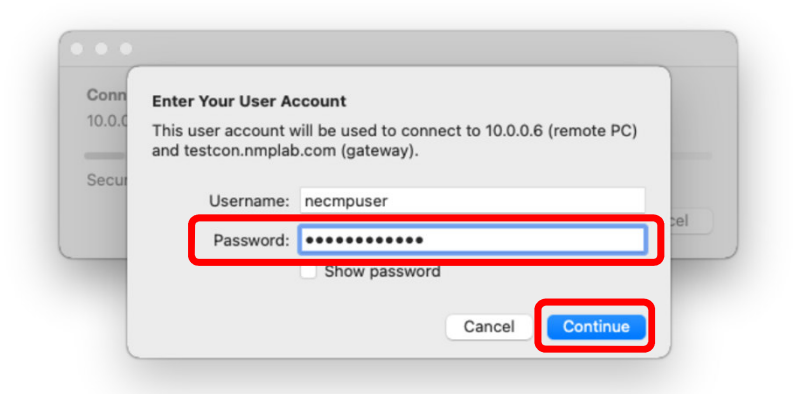

## Mac環境 Microsoft Remote Desktop手順 3/3

5. 確認画面が表示されたら[Continue]をクリックします。

6. 接続テスト用のサーバーに一時的に接続されれば、接続テストは成功です。その後、自動的に切断されます。

接続できなかった場合、 P8〜「接続できない場合の主な原因と対処方法」を、ご参照ください。

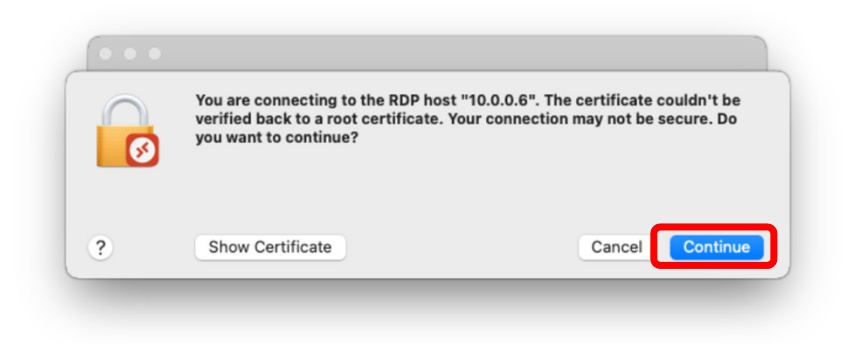

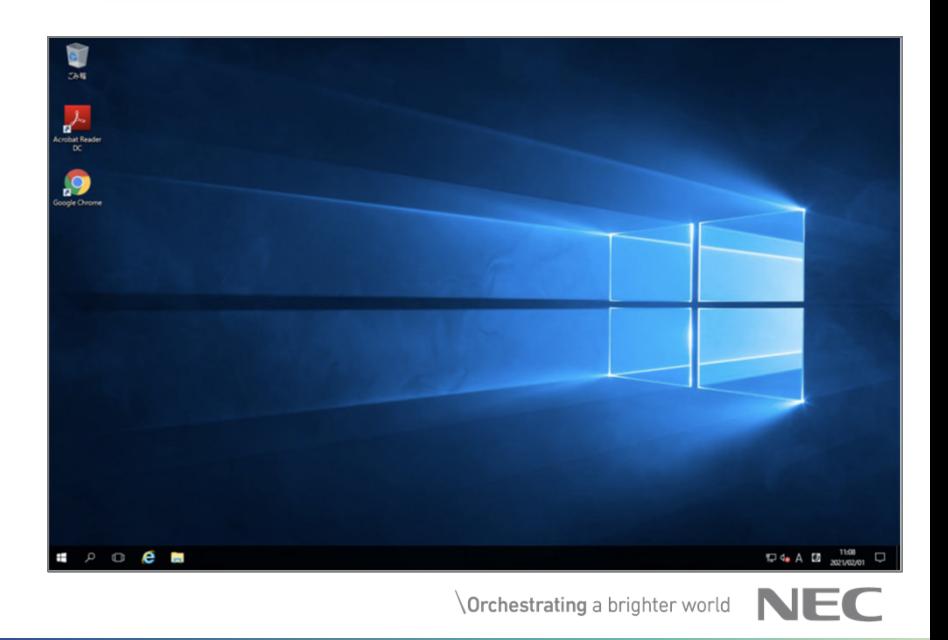

7© NEC Business Intelligence, Ltd. 2024

### <ご参考>接続できない場合の主な原因と対処方法

• Windowsのエラーメッセージを例に、接続できない場合の主な原因とその対処方法についてご紹介します。

 • 社有PCの設定変更をおこなう場合、また、私有PCを受講(業務としての受講)にご利用いただく場合には、社内のセキュリティポリシー違反とならないよう、ご注意ください。

 $\setminus$  Orchestrating a brighter world  $\blacksquare$ 

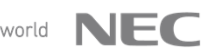

# ログオンに失敗しました

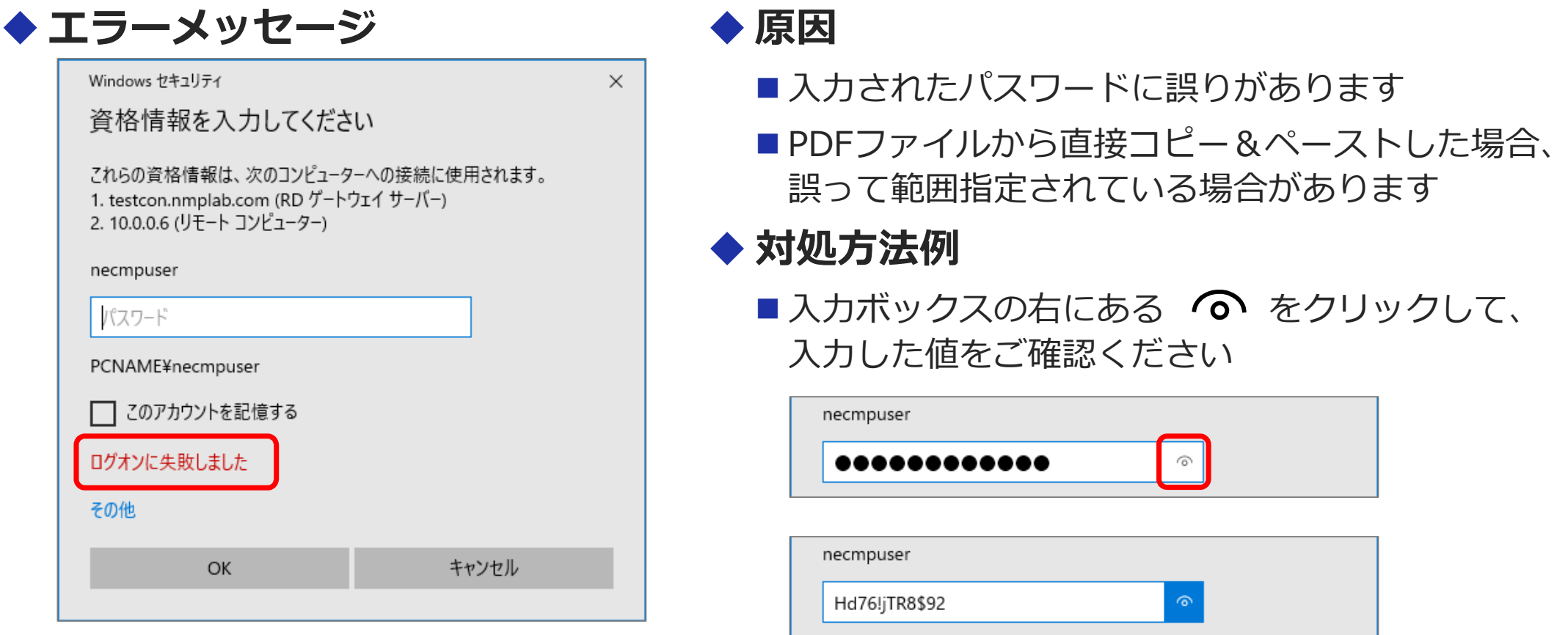

# リモートリソースを使用できません。

# ◆ エラーメッセージ<br>■ <sub>『『☆☆☆☆☆☆</sup></sub>

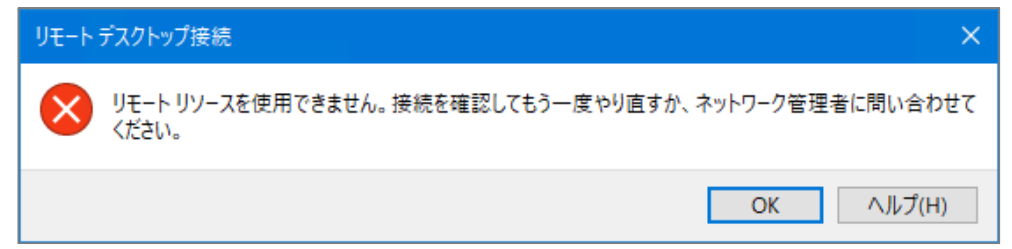

# ◆ 主な原因<br>**- TATH**

- ■ご利用のPCで、testcon.nmplab.com の名前解決(DNS問合せ)ができません
- ご利用のPCと \*.nmplab.com の間の、 HTTPS 通信が許可されていません (PCにインストールされたセキュリティ機能による制限、またはネットワーク経路上のセキュリティ機器による制限)

# 対処⽅法例

- 可能なら、別のネットワークを経由した接続をお試しください<br>
- ■ご利用PCのプロキシ設定を無効にすることで接続できた例もあります
- ■社有PC、社内ネットワークの場合は、ネットワークセキュリティ管理者様等にご相談ください<br>→

### このコンピューターはRDゲートウェイ"xxxxx"のIDを確認できません。

エラーメッセージ

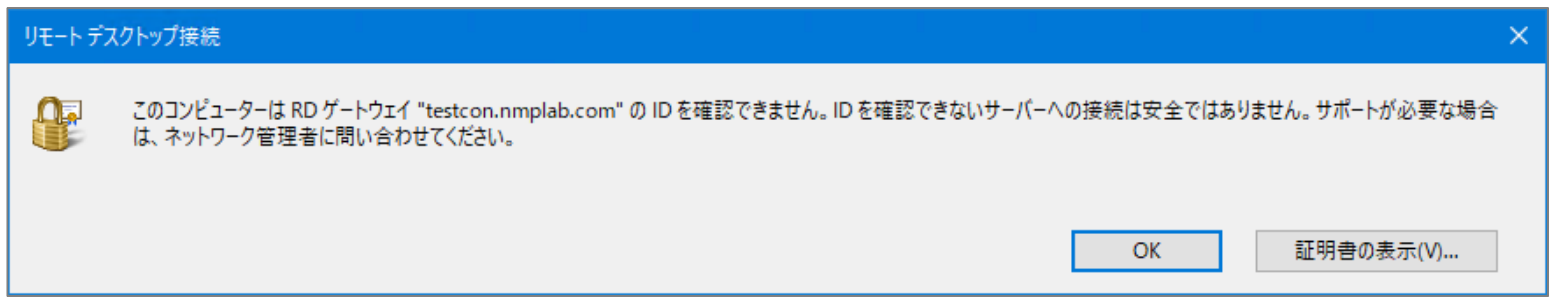

# ◆ 原因<br>-------

■ご利用PCの「信頼されたルート証明機関」に、サイバートラスト社(Security<br>(Curion) は、 Andrew CAR)のHunterの書式で得力になりません Communication RootCA2)のルート証明書が登録されていません

# 対処⽅法

- サイバートラスト社の「ルート証明書の登録方法」を参照して、PC側の設定をお願いしますhttps://www.cybertrust.co.jp/sureserver/support/faq/yicqne754f88.html
- 社有PCの場合は、社内のネットワークセキュリティ管理者様等にルート証明書の登録の可否をご確認ください

11© NEC Business Intelligence, Ltd. 2024  $\sqrt{$  Orchestrating a brighter world  $\blacksquare$